1. Proszę zalogować się na urządzeniu z systemem Android do sieci Uczniowie\_1

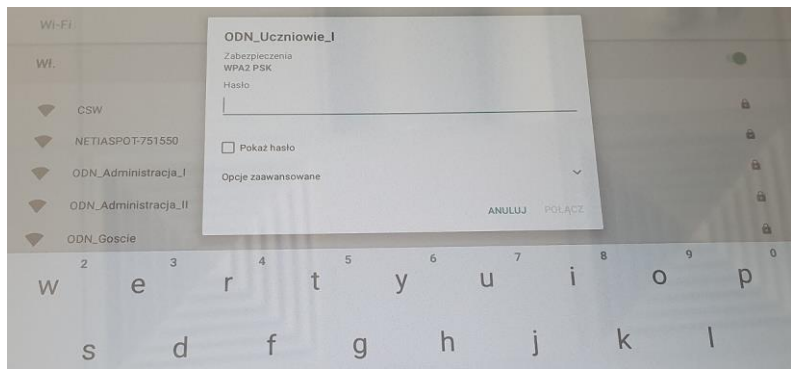

2. Po zalogowaniu do sieci wifi wejść na stronę [https://csw2020.com.pl](https://csw2020.com.pl/) pokaże się okno.

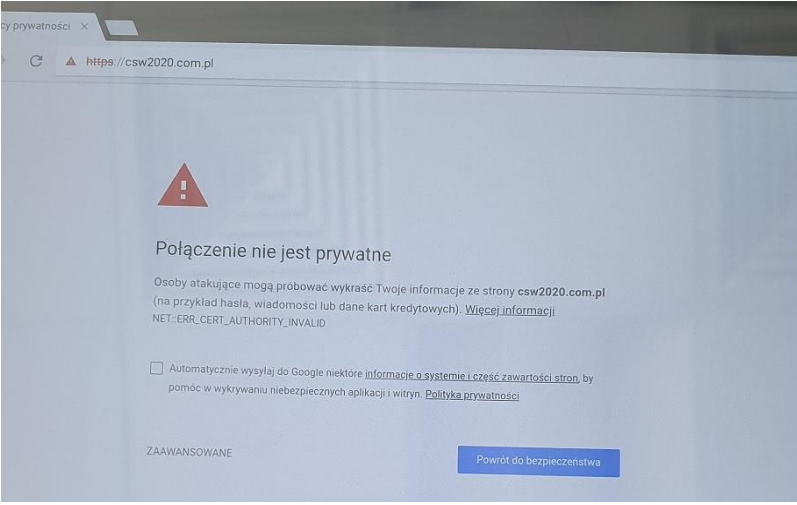

3. U dołu ekranu wybrać ZAAWANSOWANE

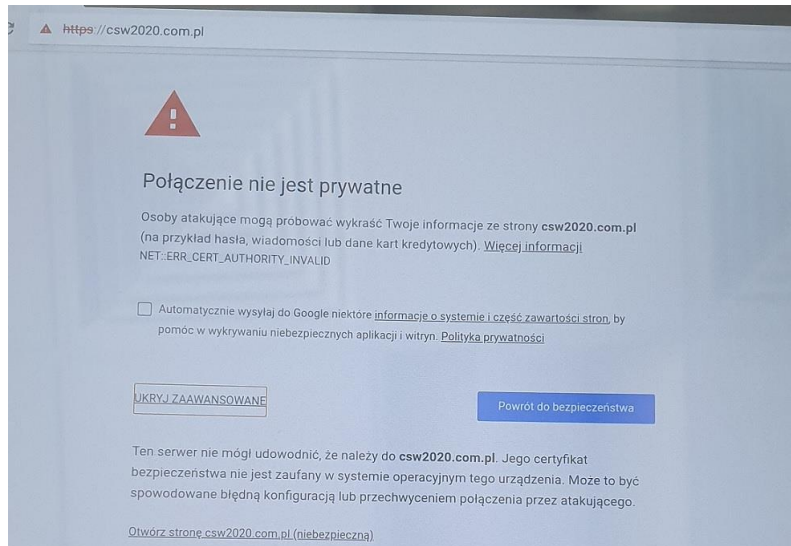

4. U dołu ekranu Wybrać Otwórz stronę csw2020.com.pl (niebezpieczne) i otworzy się strona

[https://csw2020.com.pl](https://csw2020.com.pl/)

5. Klikamy zakładkę Do pobrania.

[https://csw2020.com.pl/index.php?option=com\\_remository&view=remository&Itemid=114](https://csw2020.com.pl/index.php?option=com_remository&view=remository&Itemid=114)

6. Wybieramy Certyfikat SSL otworzy się okno:

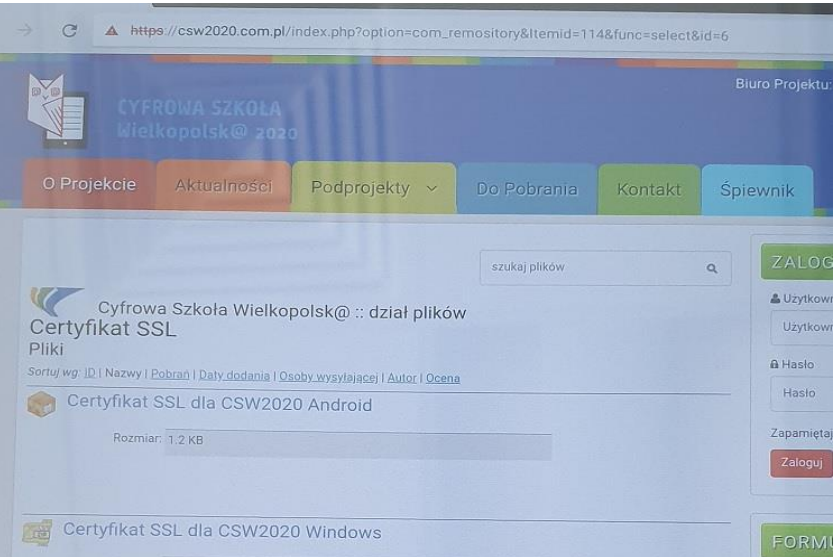

7. Wybieramy Certyfikat dla CSW2020 Android i dalej pobierz. Po ściągnięciu się certyfikatu klikamy OTWÓRZ u dołu dołu jak na poniższym screenie

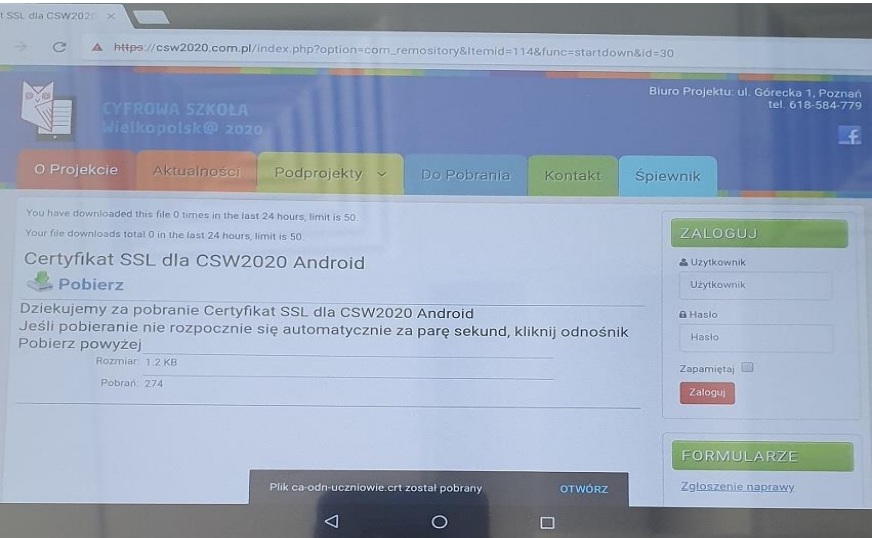

8. Otworzy się okno w którym należy wpisać nazwę certyfikatu np. CSW i klikamy OK.

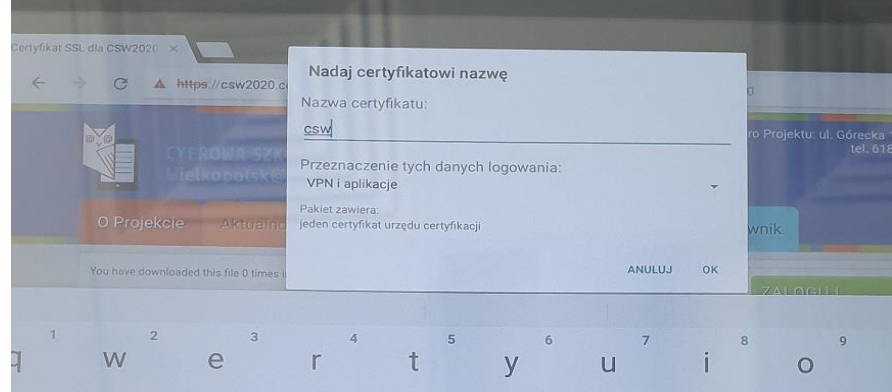

9. Otworzy się okno gdzie wprowadzić należy sposób logowania. W przedstawionej instrukcji należy podać kod PIN – np. 0000.

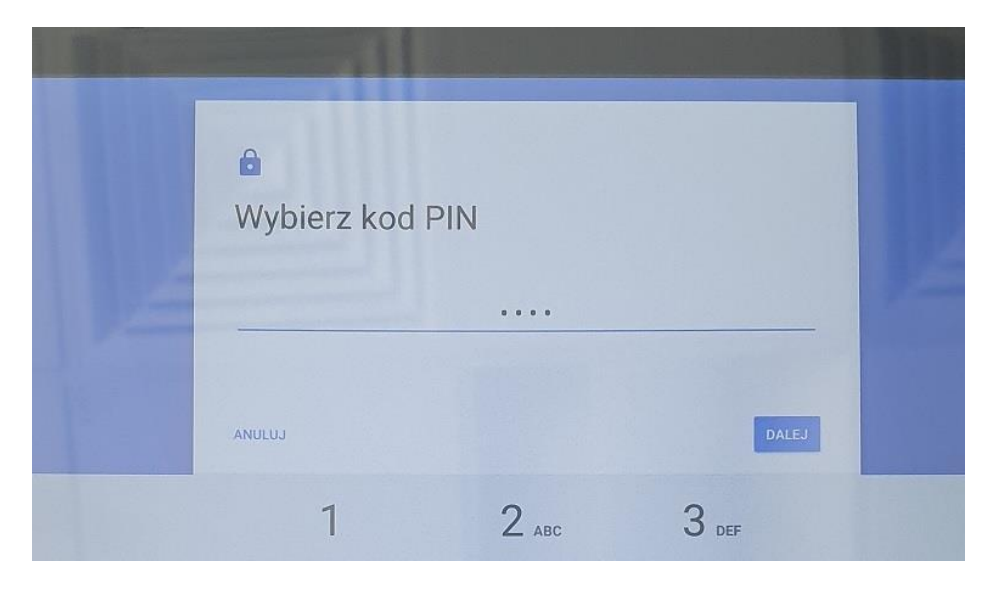

10. Potwierdzamy kod PIN i w ten sposób zakończyliśmy sukcesem instalację certyfikatu ssl.

11. uruchamiamy przeglądarkę WEB i możemy przeglądać strony www.